## Open Source OS - LAB 02 – Basic Linux Commands

Take screen shots that show all activities below:

- 1- Login to Linux with the admin user (student)
- 2- To run basic commands, we need open a terminal. You can open it by pressing CTRL + ALT + t or by Lunching the Dash and then type 'terminal'.
- 3- Use man command to display help for below commands
	- a. pwd, ls, cd, cp, mkdir, rmdir, rm:
	- Example: man pwd
	- take screen shot for  $1<sup>st</sup>$  page only from man command output
	- You can exit man command with key 'q'
- 4- Display the current folder with pwd command
- 5- Create a new folder labfolder1 using mkdir command
- 6- Change directory to folder labfolder1 with cd command
- 7- List the detailed contents with command ls –l

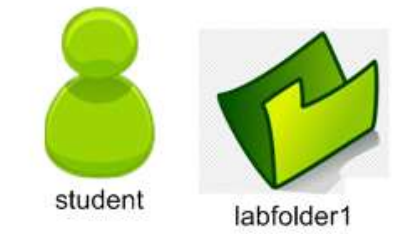

- 8- Create new file myfile1 with touch command
- 9- List the contents
- 10- Edit the file using nano command and write your name, department and ID then save the file with CTRL-O and Exit with CTRL-X.
- 11- List the contents
- 12- Show the contents of the file using cat command
- 13- Copy the file to /home/student using cp command
- 14- Change directory to upper level and list the contents
- 15- Try removing the folder with rmdir command
- 16- Record the error message
- 17- Change directory to labfolder1
- 18- List the contents
- 19- Remove the file myfile1 with rm command
- 20- list the contents (make sure the directory is empty now)
- 21- Change directory to upper level
- 22- List the contents
- 23- Try removing the folder labfolder1 with rmdir command
- 24- list the contents (make sure that directory labfolder1 is not present).

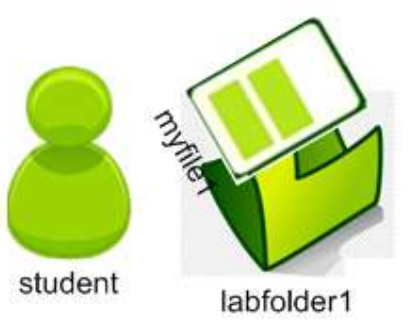